## **HOW TO REGISTER FOR WALK WITH ME HOUSTON**

1. Go to [www.walkwithmehouston.org.](http://www.walkwithmehouston.org/) Click on the **Register** button at the top of the page.

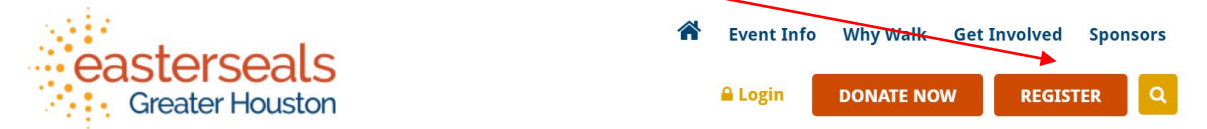

2. On the next screen, create your new account. If you have participated in past walks, you can log in here. Continue to next step.

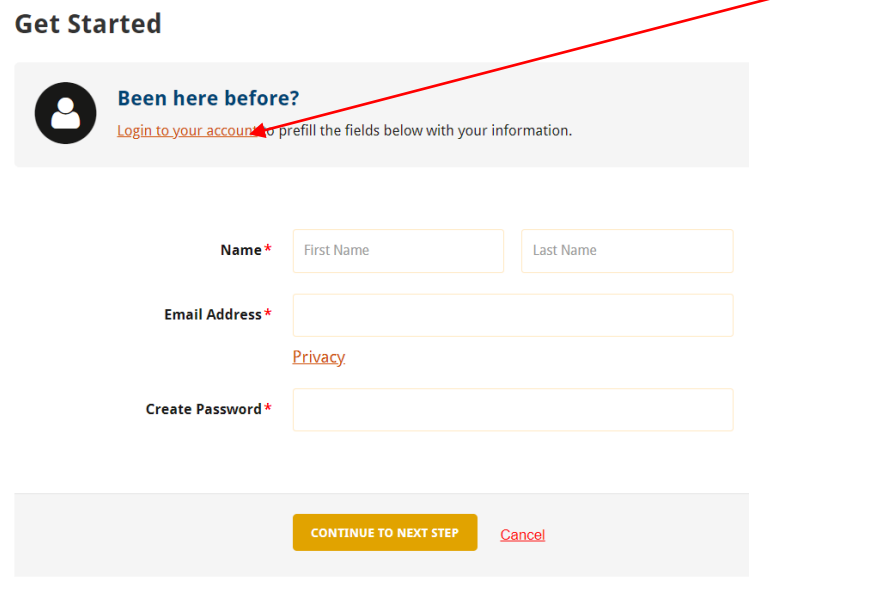

3. On the next screen, you will be prompted to select a Participant Type and Role. Please select "Register as an Individual" if you are not part of a Corporate Team. You can choose to NOT join a team (**Individual**), to **Join** an existing team, or to **Create** a new team (you will be Team Captain). If you want to join a team, a search option will pop up for you to find your team. To create your own team, select a Team Type, create a Team Name, and decide your team's fundraising goal. **Team Fundraising Goal** is what you hope your entire team will raise; *you will only be asked this if you chose to 'Create a Team'*. Continue to next step.

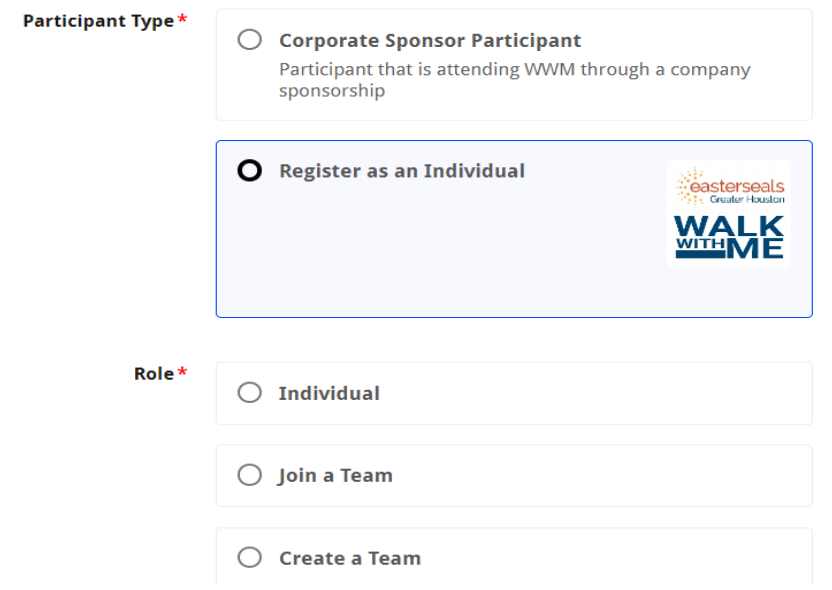

**Registration Details** 

4. The **Registration Details** screen will appear next. **Your Fundraising Goal** refers to your personal fundraising goal. You can choose to make a donation towards your goal at this time by selecting **"Yes!"** and then entering your donation amount. All in-person participants aged 10 and up are required to raise or pay a minimum of \$50, and you must check the box agreeing. You will be asked for your age group, whether you are an ESGH client (if so, choose the appropriate program), your t-shirt size, and how you heard about Walk With Me. You can leave us a note here as well. **Any field with a red \* is required.**

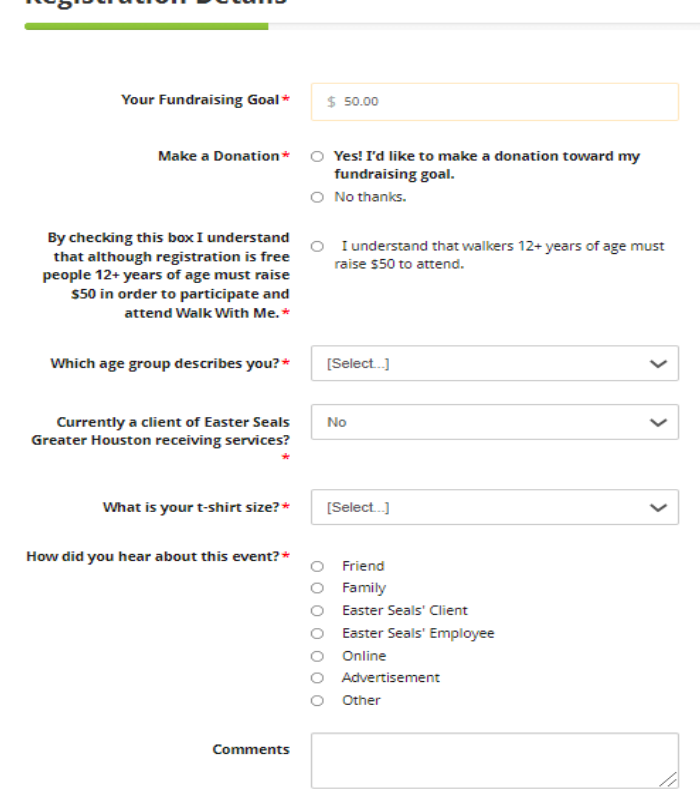

Next, provide your address information and phone number. If you want to register other people to your team now, you can click on **Save & Add Another Participant**. Otherwise, click **Continue to Confirmation**.

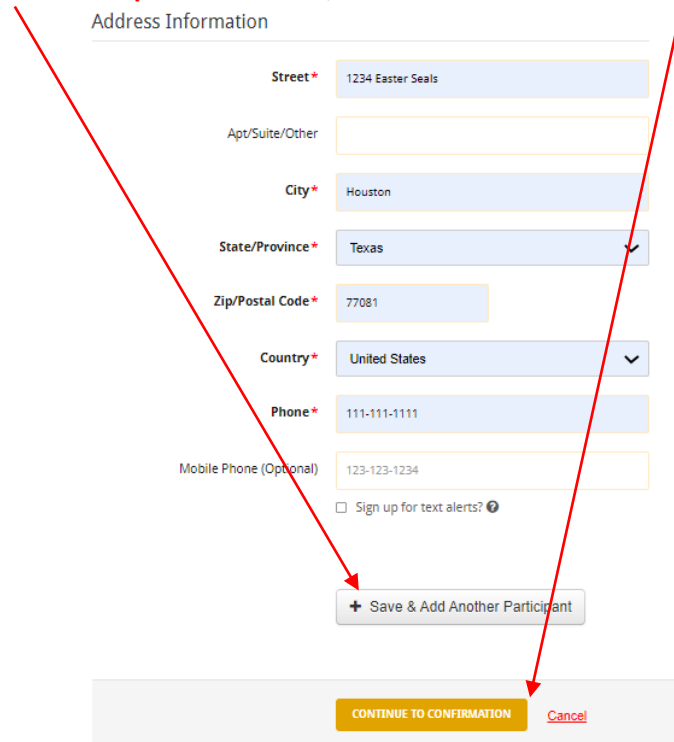

5. When you select **Save & Add Another Participant**, this screen will come next. If you have registered a participant in the past, they will appear in a drop-down box under "Previous Participant" for you to select. If you have not registered the participant in the past, select "Create a New Participant". Enter the requested information about your team mate, including if they share your address, their relationship to you, and whether you or they will manage their fundraiser page and receive emails about their fundraising progress. Continue to next step and enter all information accordingly. You can add more participants (up to 10 at a time) under your account. Once completed, click on **Continue to Confirmation**.

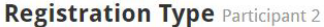

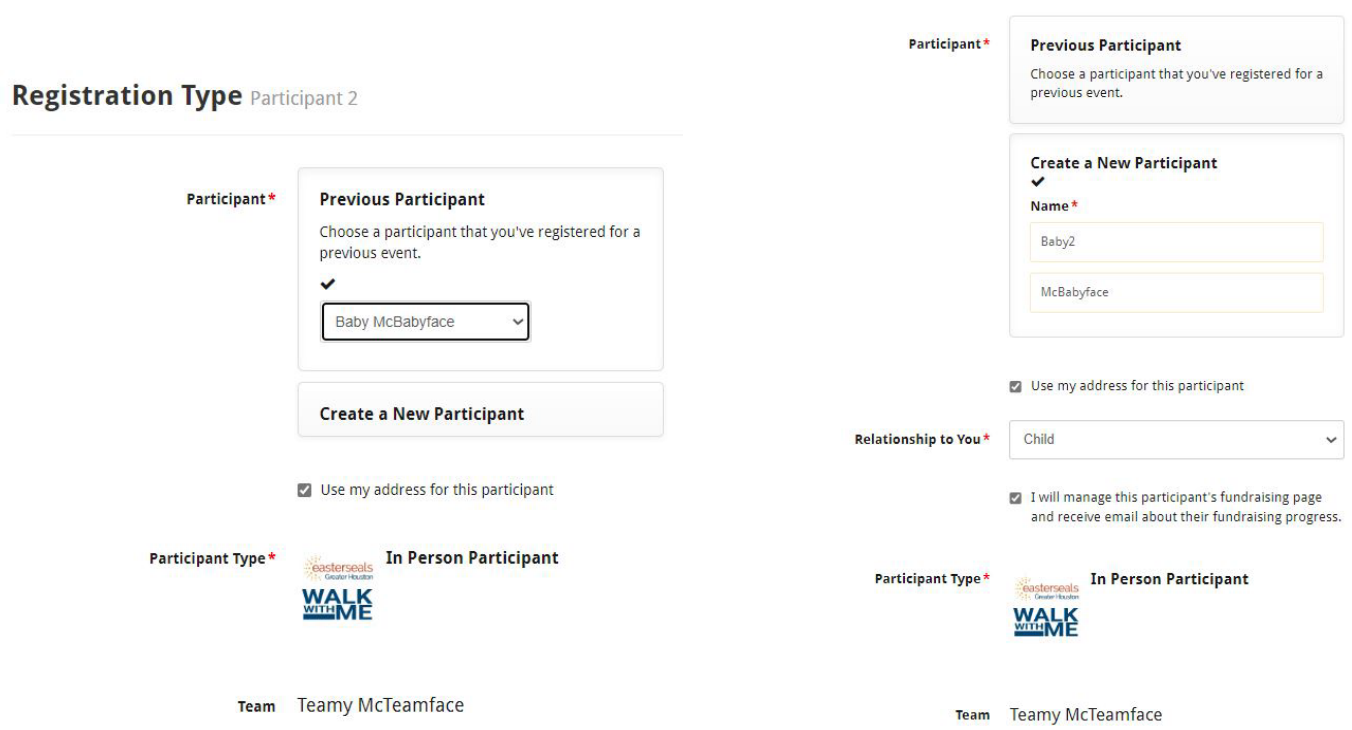

6. Review your team details. Make sure the information is correct. If you need to **edit** team members or **remove** them, do so here.

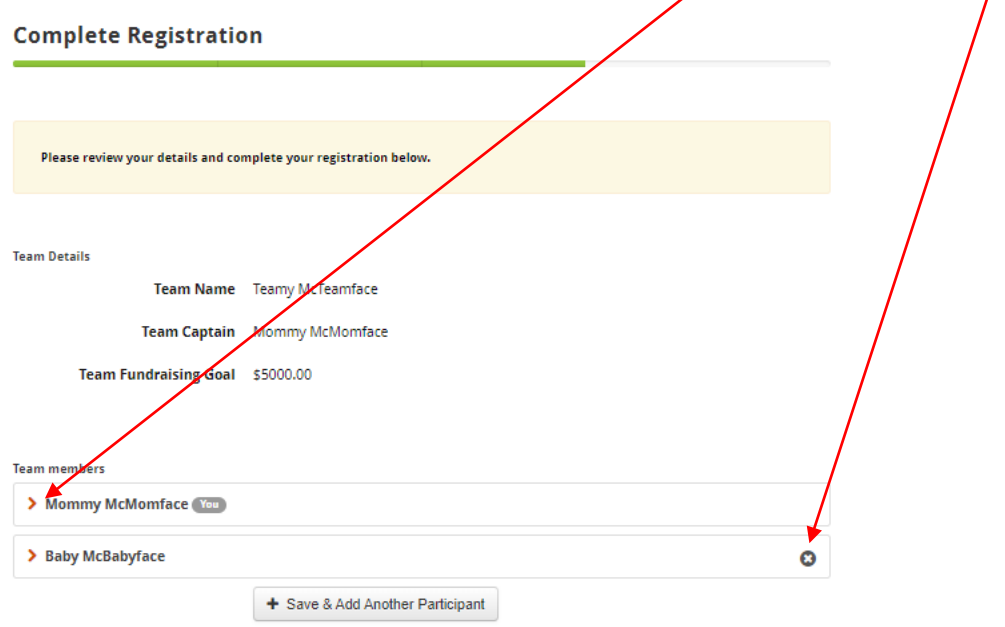

If on step 4 you selected "Yes!" to **Make a Donation**, credit card payment information will go here. Click on **Pay with Credit Card**, and fill in your card details in the window that pops up. You will also see a box you can tick that allows you to cover Easter Seals' processing fees, if you would like to contribute

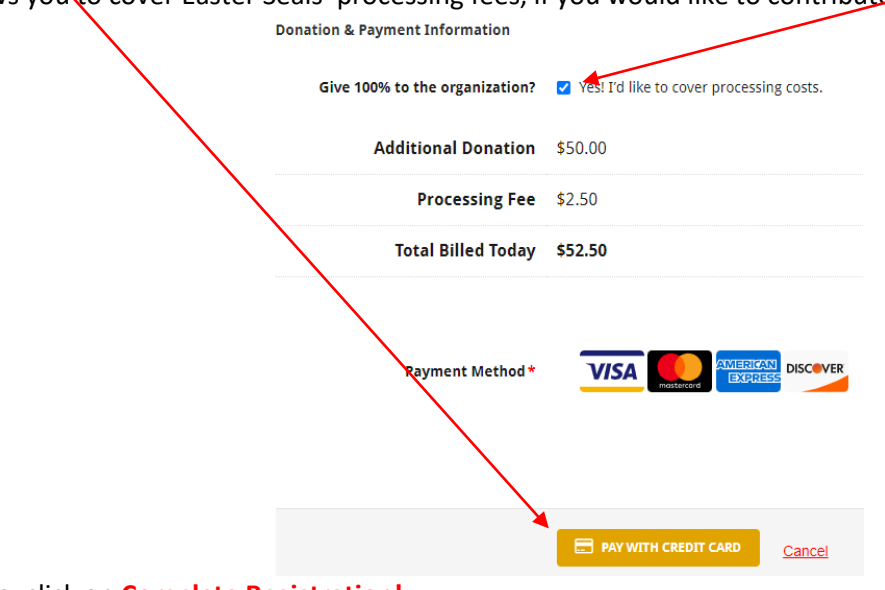

Otherwise, click on **Complete Registration!**

7. **YOU ARE NOW REGISTERED**! If you like, you can now Customize Your Page and Team Page.

8. **Your Page** and **Team Page** are where you can edit and individualize your and/or your team's public fundraising page(s), including images, video, and verbiage. Wherever you see a pencil, you can click on it to edit that section or item. Down the right side of the screen are many useful links for information and for sharing your page.

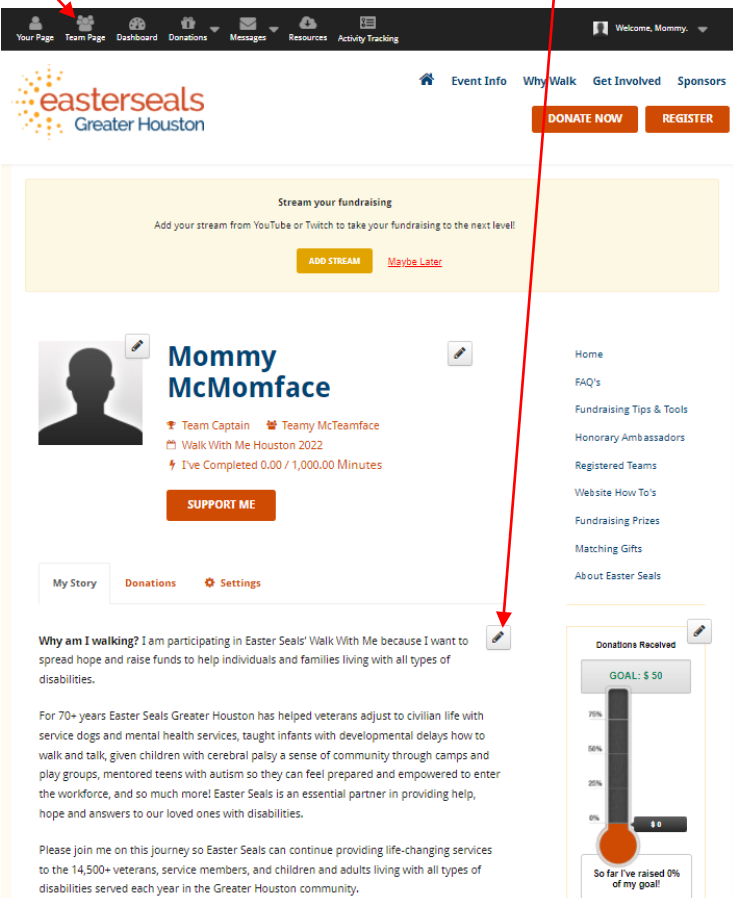

How can YOU help? Register to walk or make a donation in support of my fundraising efforts.

9. The **Dashboard** is your homepage, where you land every time you log in. From here you can create fundraisers on social media, check your stats, and scroll for different ideas to improve your WWM fundraising efforts.

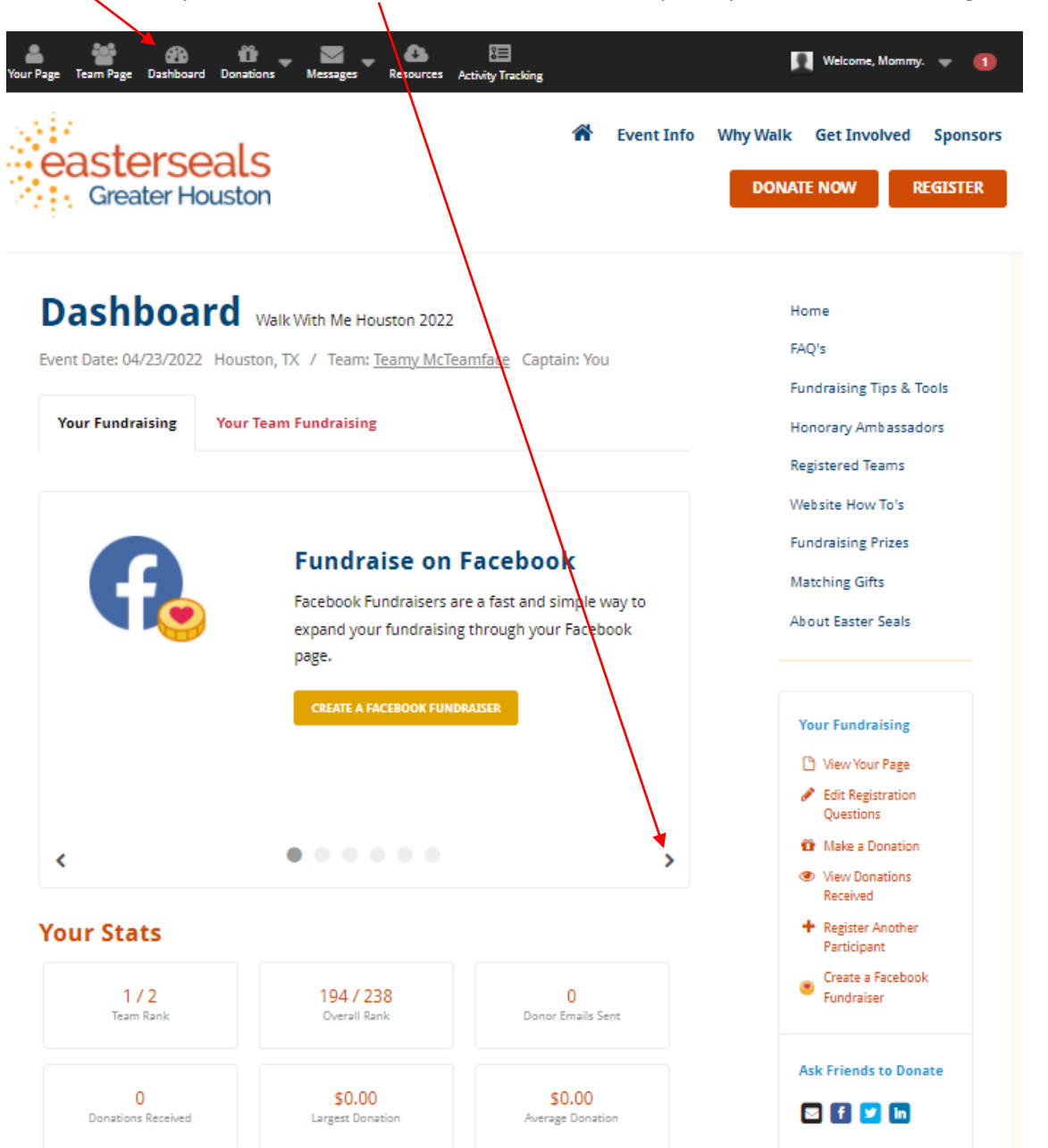